**カラーパレットのダウンロード・インポート操作方法**

## **最初にインターネットでカラーパレットをダウンロードします** Step1.

- ① インターローカスの HP InterLOOUS-BISONS: BANK NE WARTONS ABOUR TE-1 CENE ANDE FRIDAME www.i-locus.com を開き、 トップページのサポートをクリックします。 ダウンロード an Financia ② カラーパレットのダウンロードはこちら の カラーバレット バナーをクリックします。 カラーバレットホデータをデランロードして もりラーメラスプレストにインボートすると  $-5236 - 5$ カラーバレットのダウンロードはこ ③ ダウンロードするパレットをクリックします。 ■ダウンロード用パレット(すべて近似色/敬称略) ・アステックペイント標準色  $\mathcal{L}$ 最新塗料色パレット ▲一括ダウンロード ・アステックペイント標準色 屋根シャネツサーモ ・アステックペイント標準色 屋根無機ハイブリッド  $\mathcal{Q}$  $\mathcal{L}$ ・日本塗料工業会L 版 塗料用標準色 ・関西ペイント標準色 **アステックペイント 屋根用標準色 アステックペイント 屋根用標準色 日本塗料工業会 アステックペイント 標準色 (シャネツサーモ) (無機ハイ) L 版** ・関西ペイントアレスクール **<u> ダウンロード</u> ● ダウンロード ● 『メダウンロード』 ● ダウンロード** ・菊水化学工業株式会社 屋根色標準色 ・上記全てのパレット(一括ダウンロード)  $\sum_{\ell}^{N/L}$  click!! ※システムの都合上、アプリ内のパレット名表記は **菊水化学工業株式会社** ここに記載されているパレット名とは異なります。 **関西ペイント 関西ペイント アレスクール 標準色 屋根色標準色 サインロード** ★ ダウンロード ★ ダウンロード (敬称略) (4) カラーパレットのデータファイルを保存します。
- **次にダウンロードしたカラーパレットを にインポートします .**
- ① 【カラーエクスプレス】を起動します。
- ② メニューバーの設定→色の追加をクリックします。
- ③ 色の追加ウィンドウの左上にある黄色いフォルダーのアイコンボタンを クリックします。(ボタンにマウスを近づけると「カラーパレットをインポートする」と表示されます。)

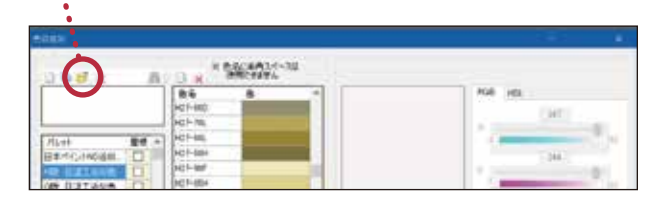

- ④ ダウンロードしたデータファイルの保存先のフォルダーを開き、データファイルを選択して 「開く」をクリックします。
- ⑤ 「カラーパレット」小ウインドウ内のパレットリストよりインポートするパレット名を選択して インポートをクリックします。(複数選択も可) ※インポートしたカラーパレットがパレットリストに追加されていることをご確認ください
- ⑥ 色の追加ウィンドウの保存をクリックします。
- ※カラーパレットのダウンロードは【カラーエクスプレス】の《保守サポートサービス》の一環です。Ver.9以前の【カラーエクスプレス】をお使いの場合は ご利用いただけません。《保守サポートサービス》を更新し、【カラーエクスプレス】Ver.10へアップデートしていただくことをおすすめします。 ※日本塗料工業会L 版パレットでは、従来の K版までのパレットと色の見え方に違いが生じる場合があります。ご了承下さい。 ※ダウンロード用カラーパレットは次期バージョンでは標準搭載されます。 ※操作等ご不明の場合は (株)インターローカスまでお問い合せください。

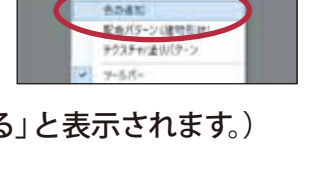